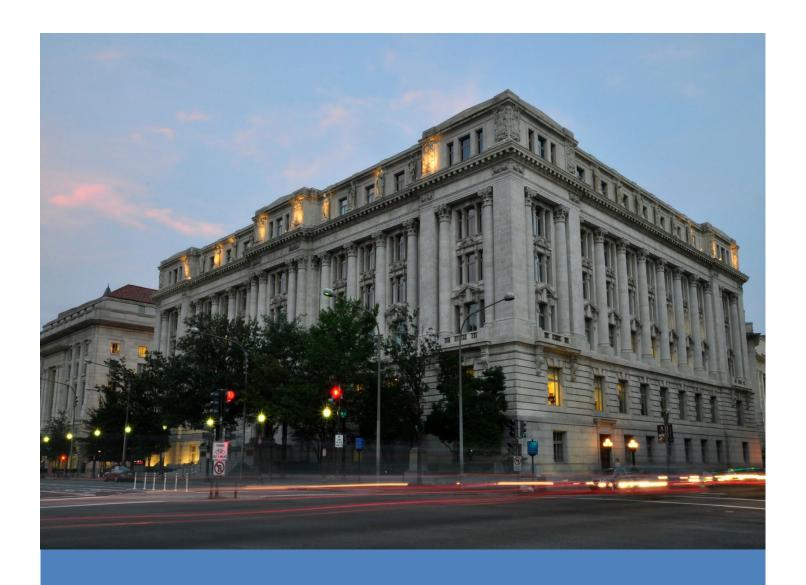

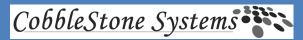

DC Office of the Chief Financial Officer – Office of Contracts
CobbleStone Vendor Self-Registration Guide

# **CobbleStone Vendor Self-Registration Guide**

# **Vendor Gateway Access**

For a company to become an Interested Respondent and to submit bids and proposals for an open solicitation, a company contact must (1<sup>st</sup>) authenticate themselves, then (2<sup>nd</sup>) log into the Vendor Gateway. To do so companies need to obtain access to the Vendor Gateway:

- 1. Create a New Company Account
- 2. Contact the Vendor Gateway's Company/Organization

### **STOP:** Verify your account before you Create a New Account

If you know, or believe, that your company already has an existing account, please contact <a href="https://ocenwort.com/ocenwort/">OCFOVendorHelp@dc.gov</a> to verify. Vendor Help can assist you with updating the points of contact on your company's existing account.

# **Creating a New Account**

1. To create a new account, click the "Create Account" button on the left-menu of the Gateway Main page.

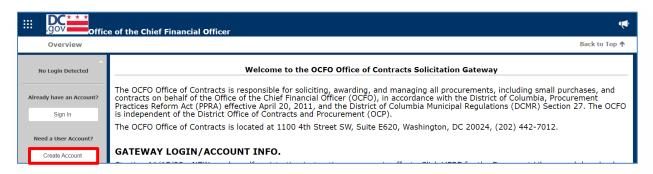

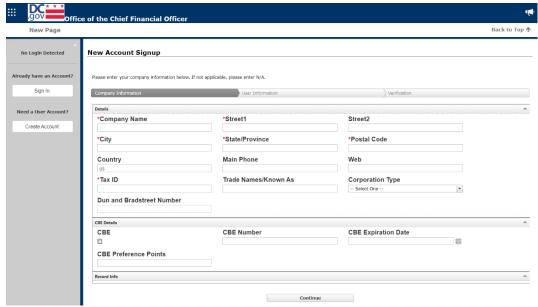

\*Note: enter the same address as the W-9 form you'll be submitting.

2. Once you have entered all necessary and \*required information in the "Company Information" screen click the "Continue" button at the bottom of the page.

# Complete the "User Information" section.

The person's information entered into this portion will be the Primary Contact. Only the Primary Point of Contact (POC) will be authorized to add up to two more users as Secondary POC and Tertiary POC, once the Primary POC has received their credentials to login. Only the Primary POC can make some modifications to the company profile or request changes. Only the Primary POC will receive the solicitation notifications.

If you have any questions, please contact <a href="https://ocentrolloop/gov.ncb/">OCFOVendorHelp@dc.gov.</a>.

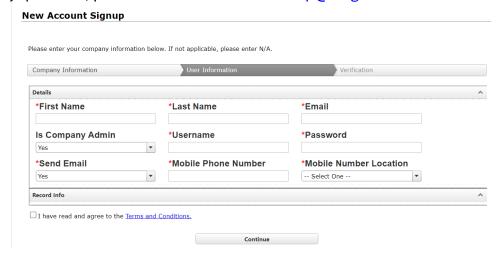

Hit Continue.

#### **Verification Tab**

Once you hit the Continue button, you (the Primary Contact) will receive a multi-factor authorization code to the mobile phone number they entered under the previous User Information screen. Type in the six-digit code and hit "Save."

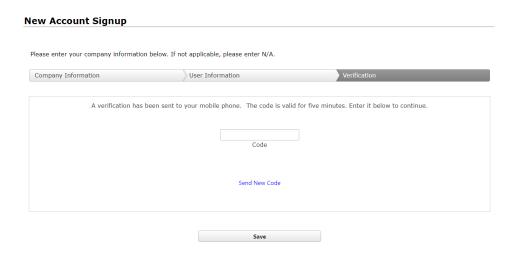

# **Upload your company W-9 Form**

You can drag and drop your company's W-9 From to the blue box and then hit upload file or hit browse and select the file from your computer and hit Upload file.

If you have any questions, please contact <a href="https://ocentrolloop.com/OCFOVendorHelp@dc.gov">OCFOVendorHelp@dc.gov</a>.

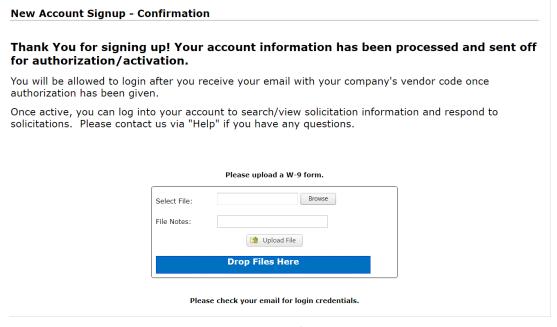

Page 3 of 9

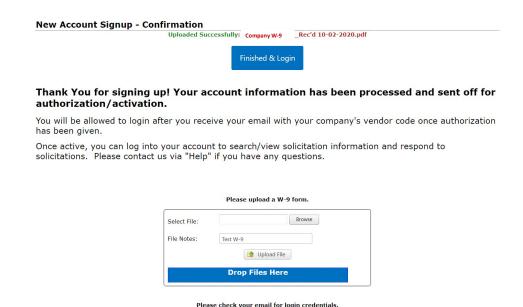

Once you upload your W-9, an email will be sent to you with your user id, password, and company id, then you can log into the Vendor Gateway Portal. Now you can hit Sign-in button, select Solicitation Menu and select Search Public Solicitations."

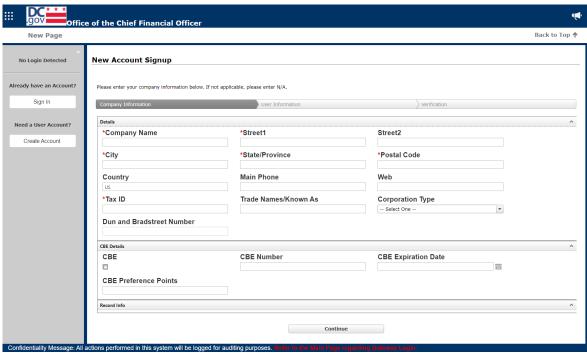

\*Please remember to upload your company's W-9 form and also note that the address on the W-9 should be your company's address.

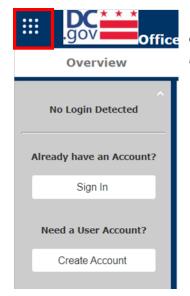

Note: The Menu is now accessible via the Waffle button in the upper left corner Note: the Menu is now accessible via the Waffle button in the upper left corner

To view all open solicitations, click on the waffle icon and scroll to Solicitations and Search Public Solicitations or if you want to view solicitations you have registered to, select My Solicitations, if you registered your account.

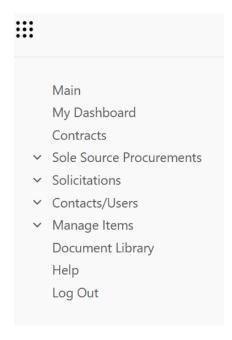

If you are your company's administrator for CobbleStone, you can now update and add users to your vendor profile.

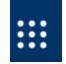

- 1. Go to the Waffle Menu
- 2. Select and select Contact/Users

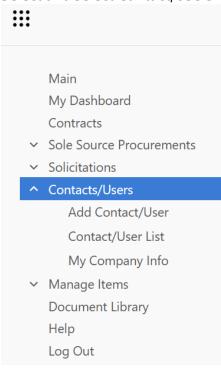

3. From this menu, you can,

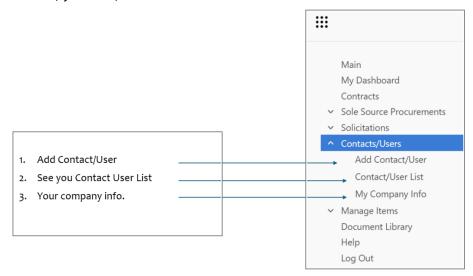

### To Add users:

Complete all fields with the \* red asterisk, note email address should not be a group one since the mobile phone goes to one user. Hit Save & Continue.

#### **Create A New User Account** My Company Contacts/Users: New User Account Details \*First Name \*Last Name \*Email Is Company Admin \*Username \*Password \*Mobile Number Location \*Mobile Phone Number \*Send Email • -- Select One --Yes 202.802-0573 Record Info Save & Continue Cancel

# To View your Users/Contacts

Repeat steps 1 & 2 on page 7 and then select Contacts/User List:

This will allow you to see the user's info, including if they are active, and the associated vendor ID number if move the slider from left to right.

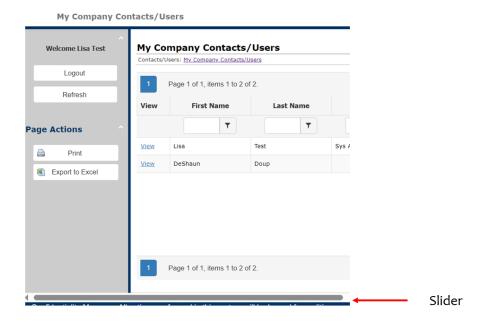

# **To View Your Company Information**

Repeat steps 1 & 2 on page 7 and then select My Company Info. Note: If you Scroll down to Attach Files, Documents, & Images, this is where you can upload your company's W-9 form. Type in W-9 in the Description Box. The DC OCFO does not require NGIP product codes.

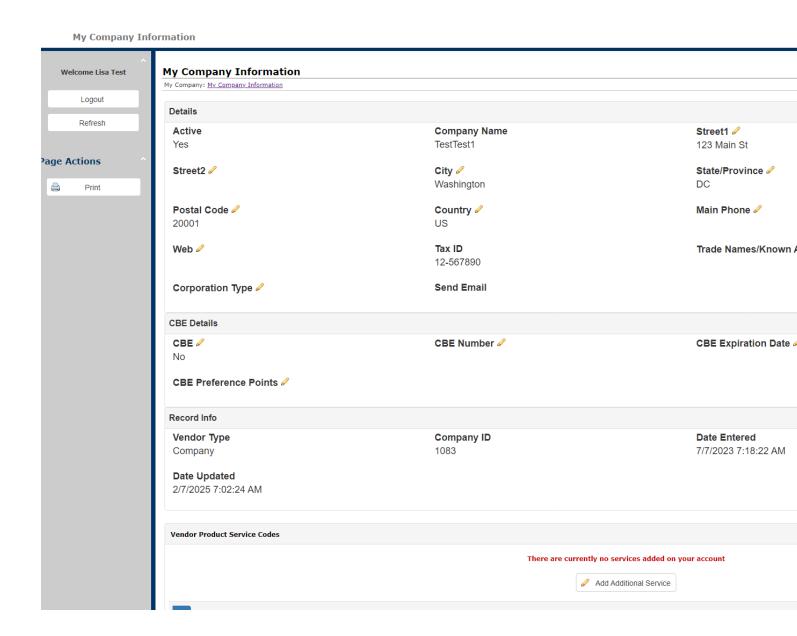

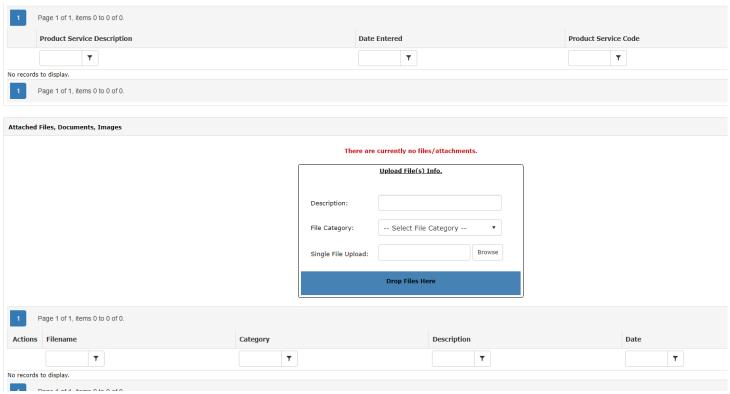

Once you have dragged & Drop the W-9, it will appear in the below section after the Drag & Drop box